## **MODECOM FREETAB 8001 HD X2**

## Firmware updates >>> Android 4.2.2 Jelly Bean >>> Version 1

- Before updating charge the tablet
- Updates erases all data from the device
- Please carry out updating proces in accordance
- To run an update computer and micro usb connector (included) are required
- Windows XP requires an update PhoenixSuit to version 1.0.6

The first launch of the device after the update may take a little longer than normally (a few minutes), as it is connected with the installation of the components.

- 1. Prepare tablet and micro usb cable which is included in the set
- 2. From the following link download the file containing updated to Android 4.2.2 Version 1

http://freetab.eu/softy/ENG/Tablets/FreeTAB 8001 HD X2/Firmware/Android 4.2.2/Version 1/EN/Firmware 8001 android 4.2.2 version 1.zip

- **3.** Unzip the file **Firmware\_8001\_android\_4.2.2\_version\_1.zip** on computer disk drive, a folder named Firmware\_8001\_android\_4.2.2\_version\_1 will be created
- 4. Run the file PhoenixSuit\_EN.msi from PhoenixSuit\_v.1.0.5 folder

|                  |          |                           |           |                    |                  | x        |
|------------------|----------|---------------------------|-----------|--------------------|------------------|----------|
| Coo v 📔 « Firmv  | vare_f   | freetab_9704              | 5 🗸 😽     | Przeszukaj: Phoeni | xSuit_v1.0.5     | <b>م</b> |
| Organizuj 🔻 Umie | ść w l   | bibliotece 🔻 Udostępnij 💌 | Nagraj No | wy folder          | · · ·            | 0        |
| 🔶 Ulubione       | <u>^</u> | Nazwa                     |           | Data modyfikacji   | Тур              |          |
| 📃 Pulpit         |          | 뤻 PhoenixSuit_EN          |           | 2013-02-18 13:46   | Pakiet Instalate | ora      |
| Statnie miejsca  | Ш        |                           |           |                    |                  |          |
| 🥽 Biblioteki     |          |                           |           |                    |                  |          |
| Apps             |          |                           |           |                    |                  |          |
| Dokumenty        |          |                           |           |                    |                  |          |
| J Muzyka         |          |                           |           |                    |                  |          |
| 📑 Wideo          | -        | ٠                         |           |                    |                  | F        |
| 1 element        |          |                           |           |                    |                  |          |

| PhoenixSuit                                                                                                    |
|----------------------------------------------------------------------------------------------------|
| Welcome to the PhoenixSuit Setup Wizard                                                                                                    |
| The installer will guide you through the steps required to install PhoenixSuit on your computer.                                                                                                    |
| WARNING: This computer program is protected by copyright law and international treaties.<br>Unauthorized duplication or distribution of this program, or any portion of it, may result in severe civil<br>or criminal penalties, and will be prosecuted to the maximum extent possible under the law. |
|                                                                                                    |

| 😸 PhoenixSuit                                                                                           | X        |
|----------------------------------------------------------------------------------------------------|----------|
| Select Installation Folder                                                                              | <b>-</b> |
| The installer will install PhoenixSuit to the following folder.                                         |          |
| To install in this folder, click "Next". To install to a different folder, enter it below or click "Bro | wse".    |
| Eolder:<br>C:\Program Files (x86)\AllWinnertech\<br>Disk Cos                                            |          |
| Install PhoenixSuit for yourself, or for anyone who uses this computer:                                 |          |
| everyone                                                                                                |          |
| ⊚ Just me                                                                                               |          |
| Cancel < Back Nex                                                                                       | xt >     |

| 提 PhoenixSuit                                                   |        |
|-----------------------------------------------------------------|--------|
| Confirm Installation                                            |        |
| The installer is ready to install PhoenixSuit on your computer. |        |
| Click "Next" to start the installation.                         |        |
|                                                                 |        |
|                                                                 |        |
|                                                                 |        |
|                                                                 |        |
|                                                                 |        |
|                                                                 |        |
|                                                                 |        |
| Cancel < Back                                                   | Next > |

| 岁 PhoenixSuit                   |        |
|---------------------------------|--------|
| Installing PhoenixSuit          |        |
| PhoenixSuit is being installed. |        |
| Please wait                     |        |
|                                 |        |
|                                 |        |
|                                 |        |
| Cancel < Back                   | Next > |

| Device Driver Installation Wizard | 1           |                                                                                                    |                      |
|-----------------------------------|-------------|----------------------------------------------------------------------------------------------------|----------------------|
|                                   | Installatio | to the Device Driver<br>on Wizard!<br>a you install the software drivers that some<br>as need in order to work. |                      |
|                                   | [           | < Wstecz Dalej > Anuluj                                                                                         |                      |
|                                   |             |                                                                                                    | Cancel < Back Next > |

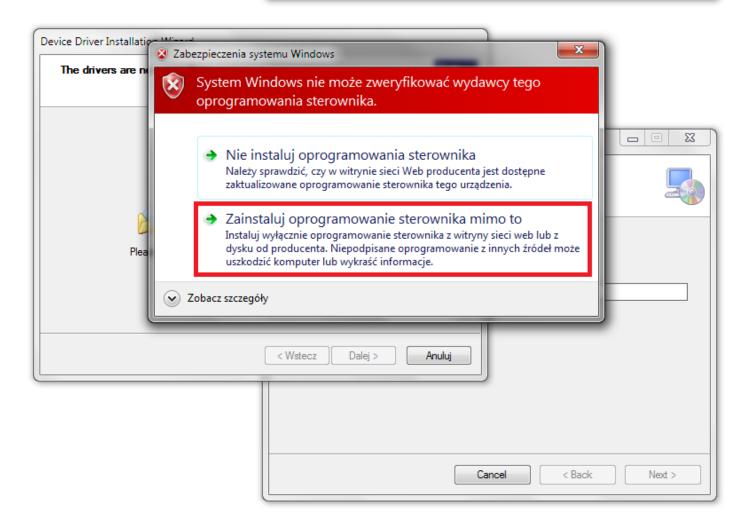

| Device Driver Installation Wiza | rd                                                                                                    | )                    |
|---------------------------------|----------------------------------------------------------------------------------------------------|----------------------|
|                                 | Completing the Device Driver Installation Wizard   The drivers were successfully installed on this computer.   Driver Name Status   ✓ Google, Inc. (WinUSB) Device Updated   < Wstecz Zakończ Anuluj |                      |
|                                 |                                                                                                    | iancel < Back Next > |
| PhoenixS                        | Intion Complete<br>uit has been successfully installed.<br>se" to exit.                                                                                                    |                      |

5. Run the program **PhoenixSuit** and go to the **Firmware** click **Image** and select the update file **Firmware\_8001\_android\_4.2.2\_version\_1.img** in the folder Firmware\_8001\_android\_4.2.2\_version\_1

Cancel

< Back

Close

## Warning! After selecting the file, do not click on the button Upgrade

| PhoenixSuit<br>A Convinced Firmware Tool<br>Home<br>Firmware<br>Apk<br>New                                   |                     |
|----------------------------------------------------------------------------------------------------|---------------------|
| Please Select the Image File First<br>Upgrade                                                                |                     |
| Caution: Please Check the Device Power Before Upgrade.<br>Do not Unplug Device during the Upgrade Procedure. |                     |
| No Device Attach!                                                                                            | Phoenix Suit V1.0.6 |

| Otwieranie                                                                                                    | Firmware_MODEL_a   | P                          |            | ++ Przeszukaj: Firm                                      | ware_MODEL P                              |
|----------------------------------------------------------------------------------------------------|--------------------|----------------------------|------------|----------------------------------------------------------|-------------------------------------------|
| Organizuj 🔻 Nowy fold                                                                                                    | der                |                            |            | 1                                                        | : • 🔟 🔞                                   |
| Image: System (C:)   Image: System (C:)   Image: System (C:) | Firmware_N         | t v1.0.5<br>AODEL_android_ | VERSION    | Data modyfikacji<br>2013-08-28 15:59<br>2013-07-22 11:51 | Typ<br>Folder plików<br>Plik obrazu dysku |
|                                                                                                    | nplug Device durin | g the Upgrade              | Procedure. | Otwórz 🚽                                                 | Anuluj                                    |
| lo Device Attach!                                                                                                    |                    |                            |            |                                                          | Phoenix Suit V1.0                         |

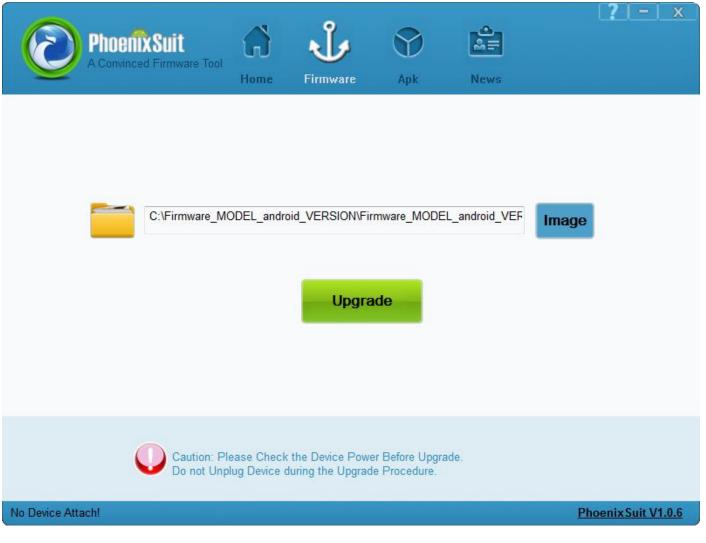

- 6. Turn off the tablet with android system level or press the Home button simultaneously and hold down the Power and about 10 seconds, the tablet is turned off. Press and hold down the button Home for 10 seconds, while keeping the button pressed Home, connect your tablet to your computer with usb cable, after its merger still holding down the Home button, press the Power button 3x. Release the pressure from the Home, tablet will be detected by the system, which will begin automatically install the drivers, necessary to carry out firmware updates, process may take several minutes. Meanwhile various system information will appear in the right bottom corner of the system (clouds with drivers installation information etc.)
- 7. After the system installs the drivers automatically, program PhoenixSuit will display question concerning formatting memory of the tablet please click **Yes**, program will start firmware update procedure, wait few minutes, do not disconnect tablet from the computer

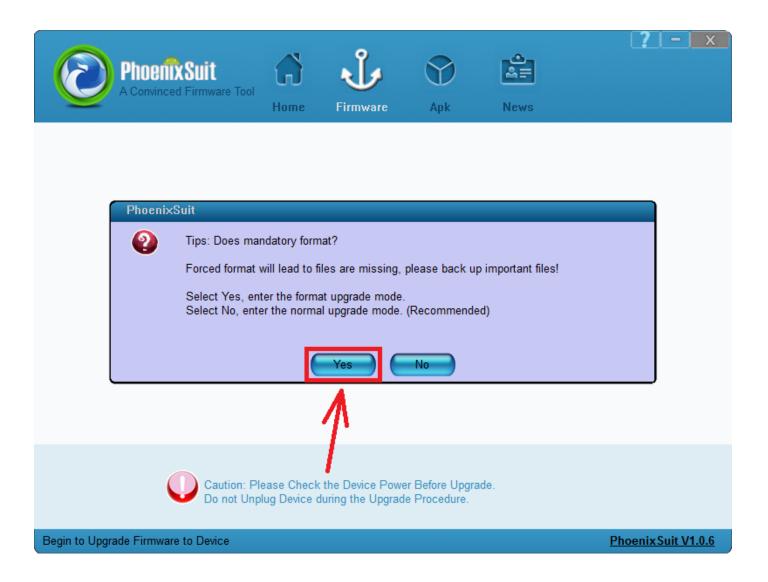

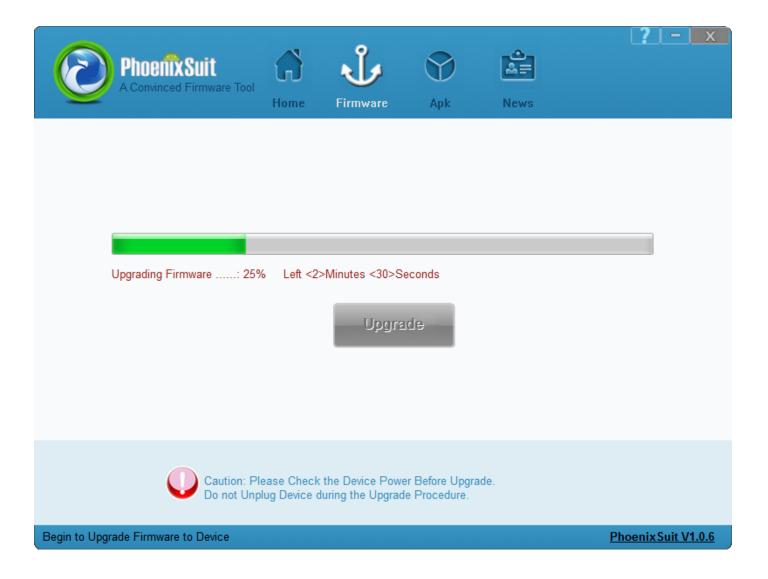

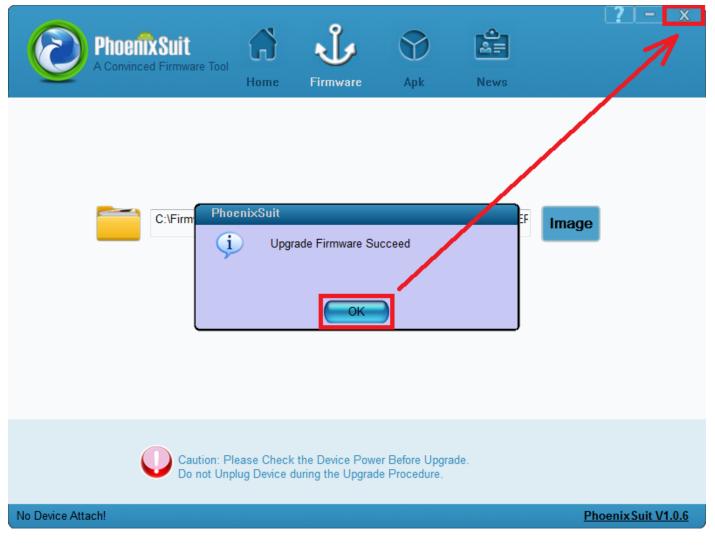

The software has been properly installed, disconnect the device from the computer

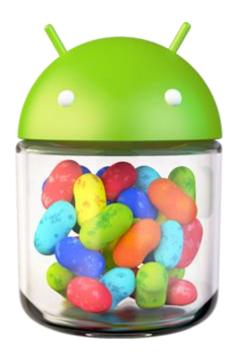